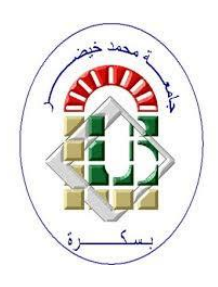

**University Mohamed Kheider, Biskra Faculty of Letters and Languages Department of English Class Master 2 Semester 1**

**2021/2022**

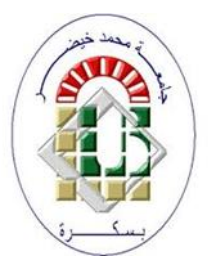

# *COURSE OF ICT*

Lecturer: Mrs D. CHAMI

## **1 Titles (Headings)**

### **1.1 Choosing title**

To define titles (Headings) in Ms Word, the simplest way is to go to the Design tab (Création in French); in the gallery of titles, we should choose the title with number preceding the title.

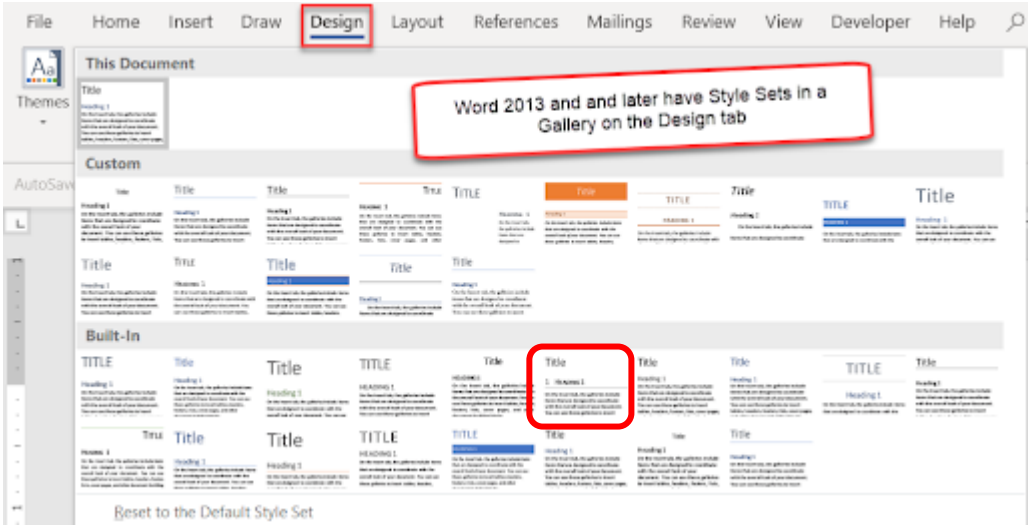

For the French version, we should proceed as follows:

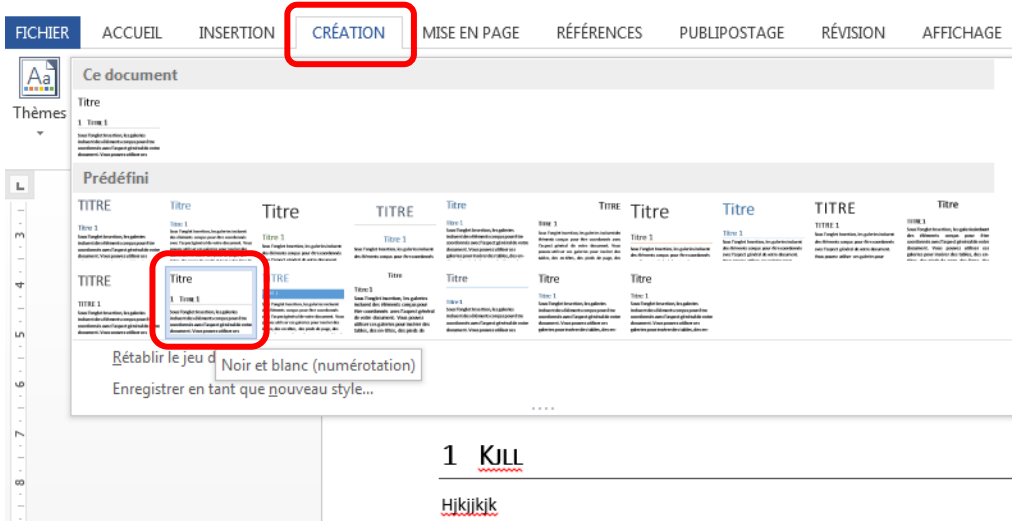

### **1.2 How to modify the title's style**

To modify the title style go to  $\underline{Home}$  tab (accueil in French)  $\longrightarrow$  click the right mouse button on Heading 1 (or Heading 2 or 3 or even Normal to change the normal text style)

 $\rightarrow$  Click on <u>Modify</u>

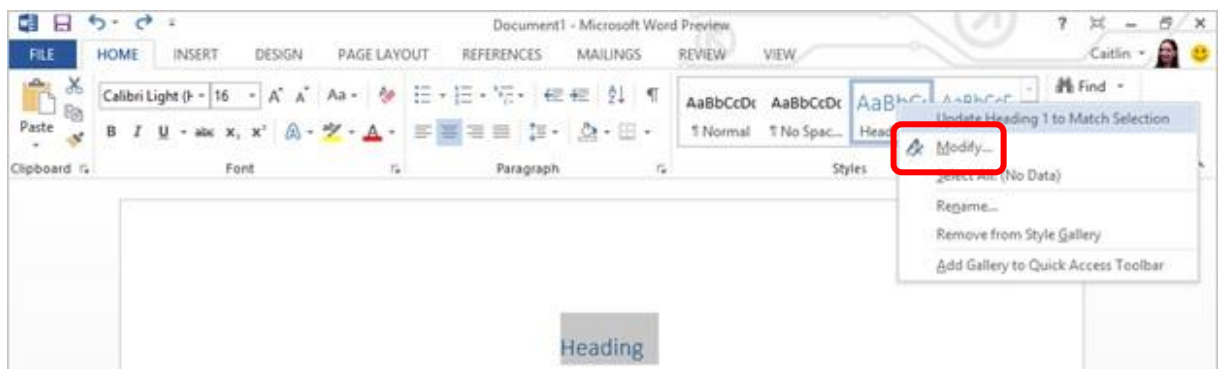

The Modify Style dialog box will appear

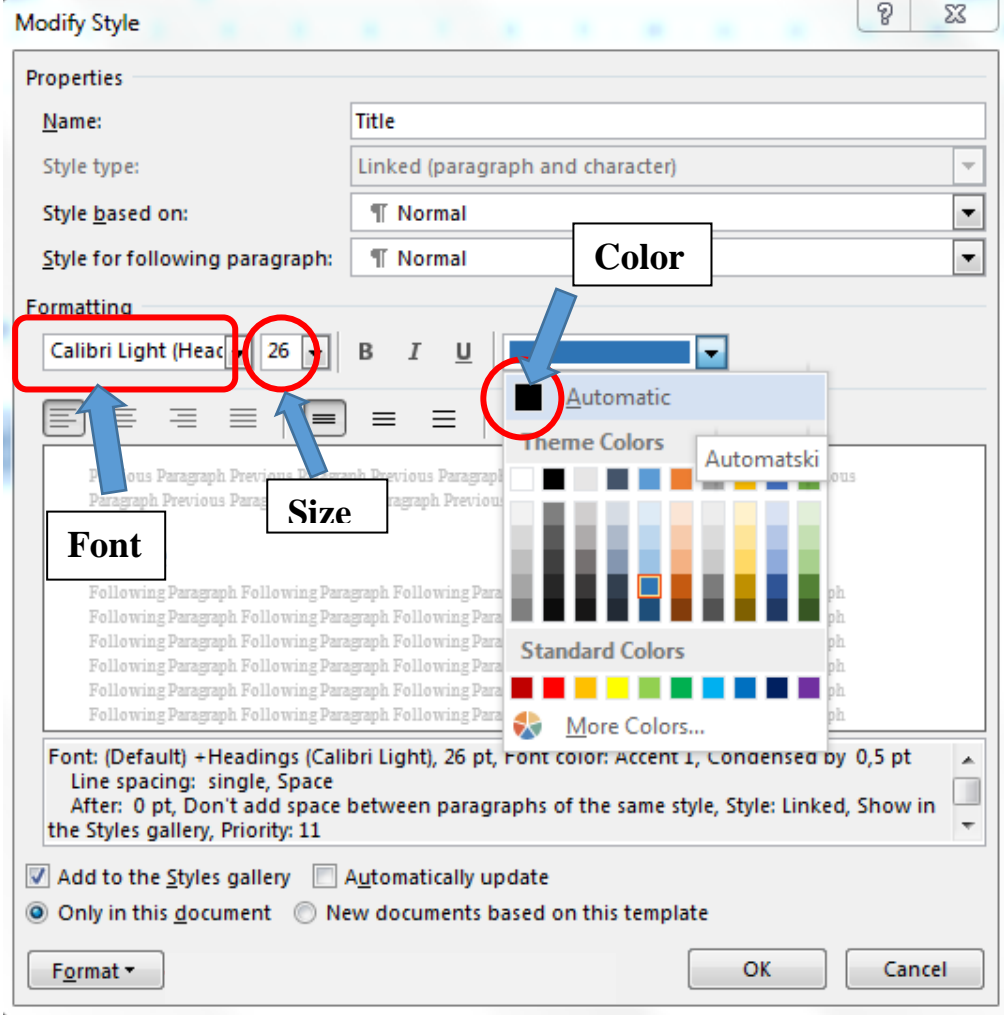

- ❖ **Font:** Because of the legibility and the economy of space, the Font *Times New Roman* is one of the most admirable typefaces.
- ❖ **Size:** For the simple **text**, the size should be **12**, for the titles, a bigger size must be chosen.
- ❖ **Color:** The Automatic *black* must be chosen.

#### **1.3 Application of the chosen title**

To apply the title or the simple text style, one of the ways is to click on the title or the simple text before writing it.

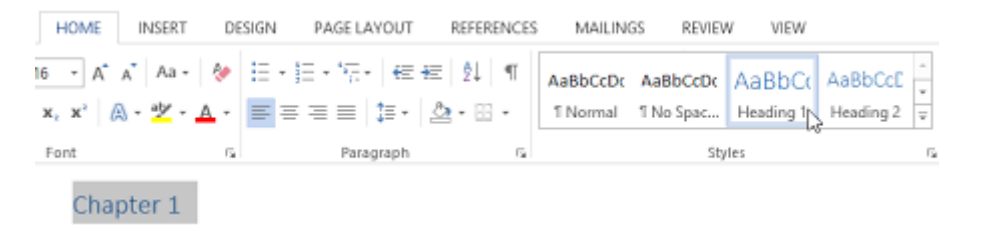